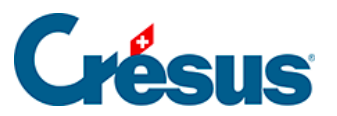

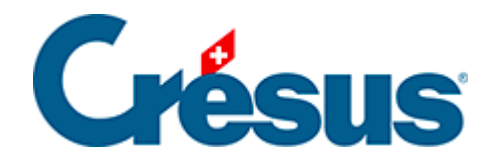

# **Crésus Cloud**

- [2 Connexion à Crésus Cloud sous Windows](#page-2-0)
	- [2.1 Téléchargement de VMware Horizon Client sous Windows](#page-3-0)
	- [2.2 Installation de VMware sous Windows](#page-4-0)
	- [2.3 Configuration de VMware sous Windows](#page-6-0)

<span id="page-2-0"></span>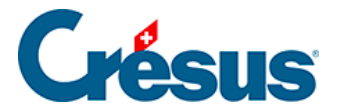

### **2 - Connexion à Crésus Cloud sous Windows**

Crésus Cloud est disponible sur Windows, macOS, Linux, iOS, Android et est également accessible directement via votre navigateur web compatible HTML5.

Dans ce qui suit, nous vous montrons comment accéder à Crésus Cloud depuis Windows.

## <span id="page-3-0"></span>2.1 - Téléchargement de VMware Horizon Client sous Windows

Pour accéder efficacement à Crésus Cloud depuis Windows, nous recommandons l'installation du « client lourd » VMware Horizon Client , publié par VMware.

Rendez-vous sur [cette page](https://customerconnect.vmware.com/en/downloads/info/slug/desktop_end_user_computing/vmware_horizon_clients/horizon_8) et, à la ligne VMware Horizon Client for Windows, cliquez sur GO TO DOWNLOADS, puis sur DOWNLOAD NOW.

<span id="page-4-0"></span>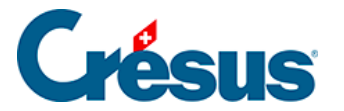

### **2.2 - Installation de VMware sous Windows**

Lors de la procédure d'installation de **VMware**, cliquez sur le lien Personnaliser l'installation :

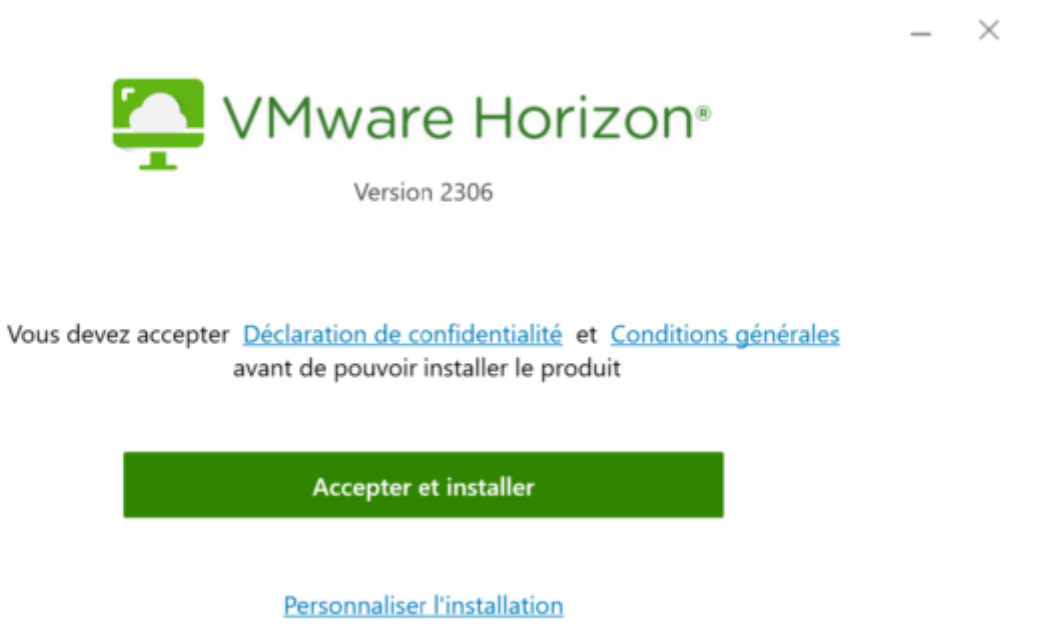

Assurez-vous que les options d'installation sont cochées comme suit :

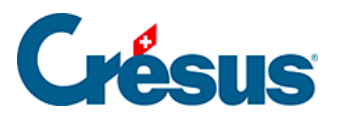

 $\mathord{\sim}$ 

# **VMware Horizon®**

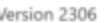

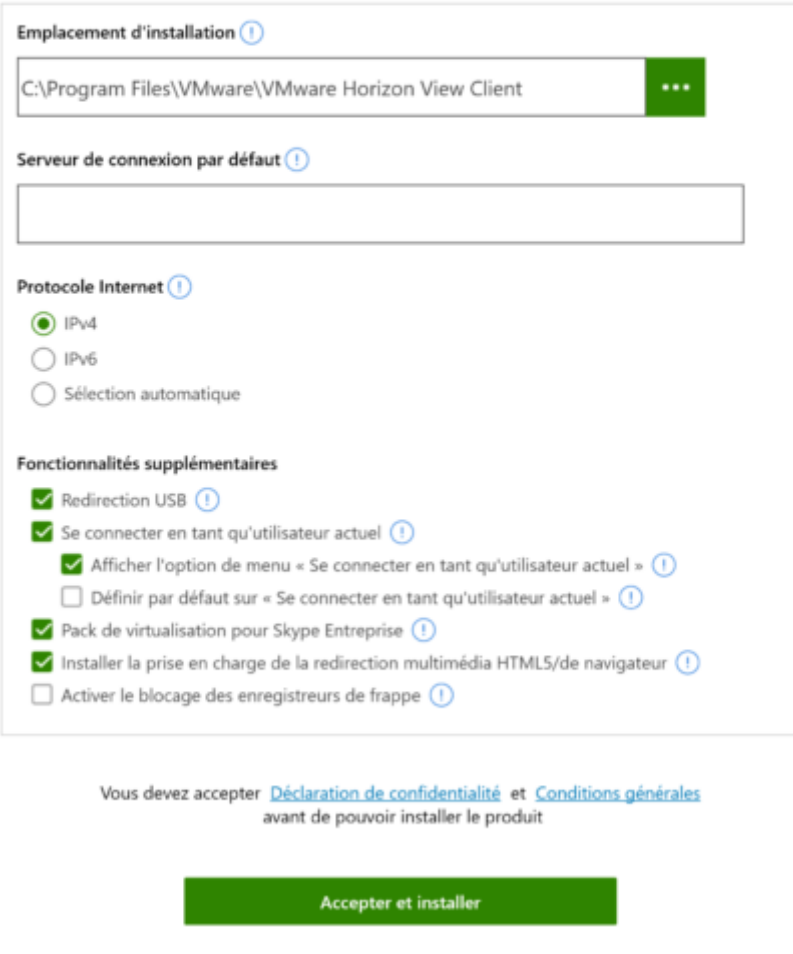

Cliquez sur Accepter et installer > Terminer, puis Redémarrer maintenant afin de finaliser la procédure d'installation.

<span id="page-6-0"></span>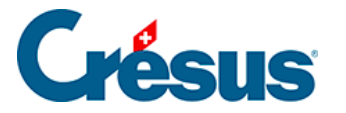

### **2.3 - Configuration de VMware sous Windows**

Après le redémarrage de votre ordinateur, lancez le programme **VMware Horizon Client** via le nouveau raccourci apparu sur votre bureau ou par le menu Démarrer.

Cliquez sur Nouveau serveur et indiquez l'adresse du serveur suivant «

#### **horizonapps.komodo.ch**».

Cette information n'est à saisir que lors de la première ouverture.

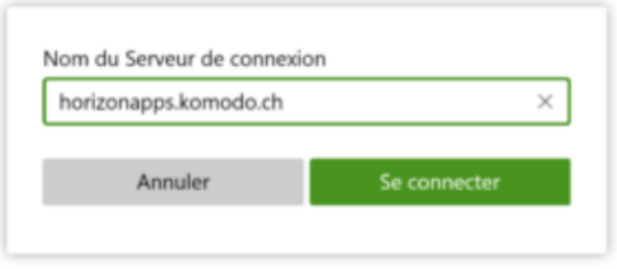

Finalement, connectez-vous à votre environnement utilisateur à l'aide du **Login utilisateur** et du **Mot de passe initial** qui vous ont été transmis par e-mail après l'attribution de vos accès à Crésus Cloud (en effet, vous avez dû recevoir un fichier **PDF** intitulé **Crésus Cloud – Codes**).

Vous verrez alors apparaître l'icône de lancement Crésus Cloud. Double-cliquez dessus pour ouvrir votre session.